## **WebEx Chat**

## **Chat using the Computer**

Click on the chat icon at the bottom of the screen. The chat panel will appear in the bottom right corner of the WebEx.

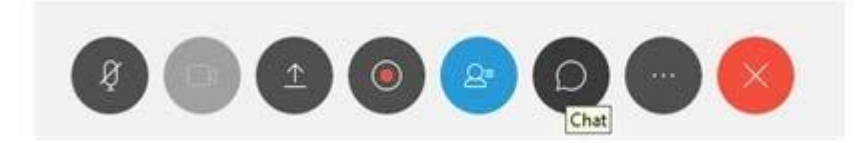

By default, when sending a message, it will go to all the participants. You can send messages to individual participants by selecting the dropdown labeled **Send to**: and choosing the participant's name.

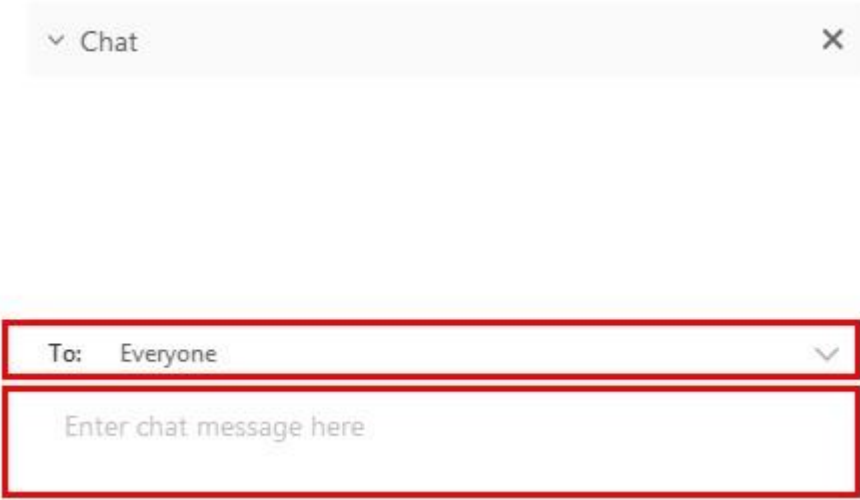

Selecting an individual participant will start a private chat which will not be seen by other participants.

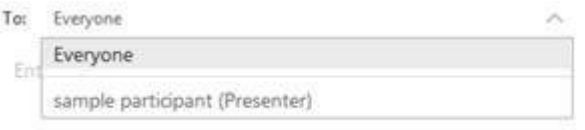

Click in the area that says **Enter chat message here** and type in your message. When done, hit enter to send.

## **Chat using the App**

To Chat to others, select **Chat** that is found at the bottom of the participants window.

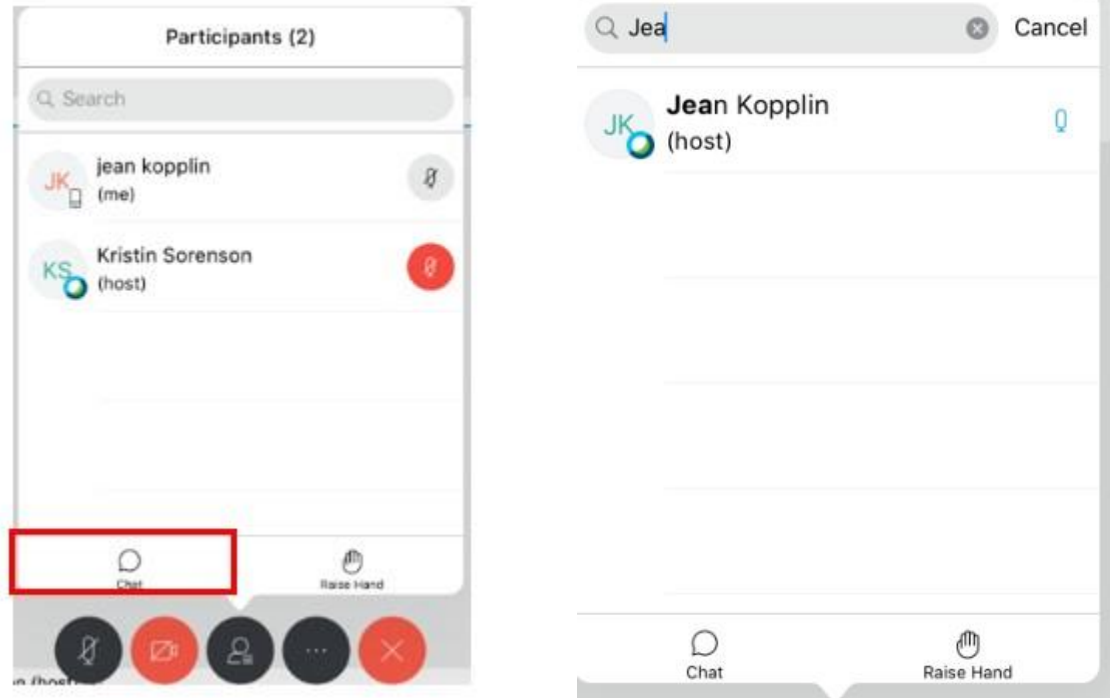

You can use the Search box at the top to chose a participant to chat (tap on their name when it appears), or if you do not choose someone, it will go to **Everyone**.

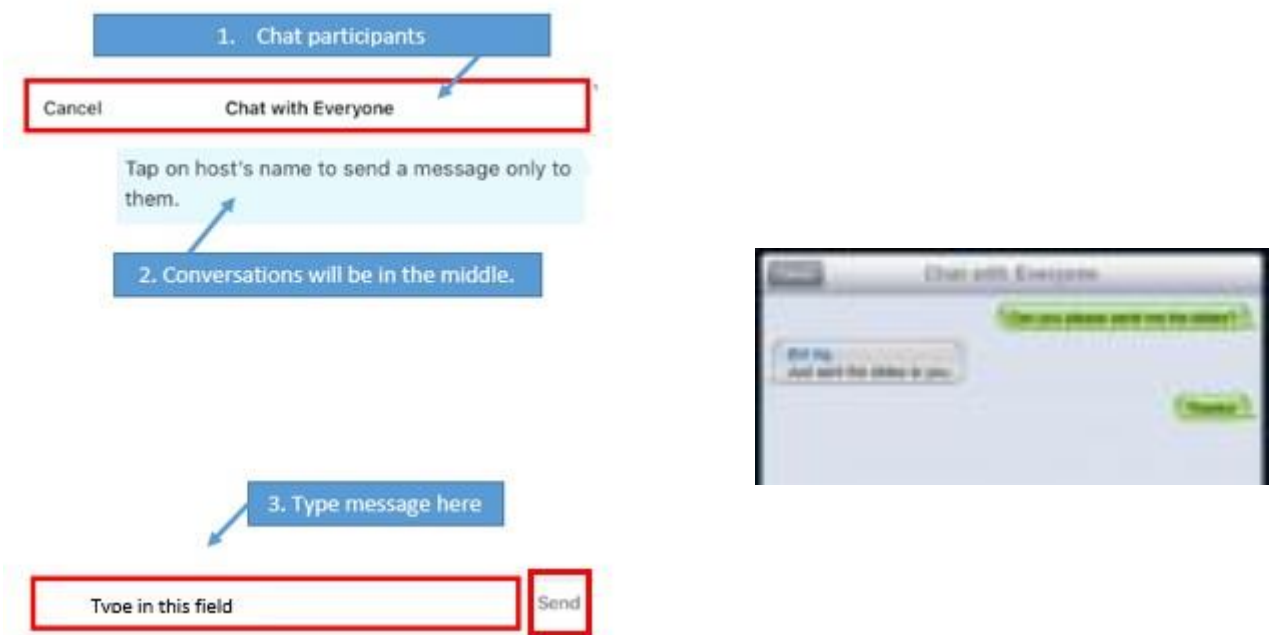

Tap in the box at the bottom of the screen to type your message. **Send** when complete.

Chat conversations will appear in the middle.